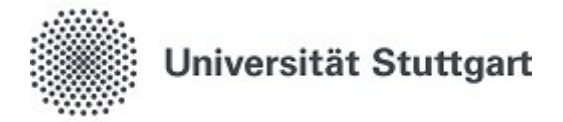

## **Dokumentation**

Universität Stuttgart

Keplerstr. 7, 70174 Stuttgart

# **Anwenderhandbuch xSuite Web ROLLE Kontierung**

Version 0.2 Stand 30.05.2021

# Inhaltsverzeichnis

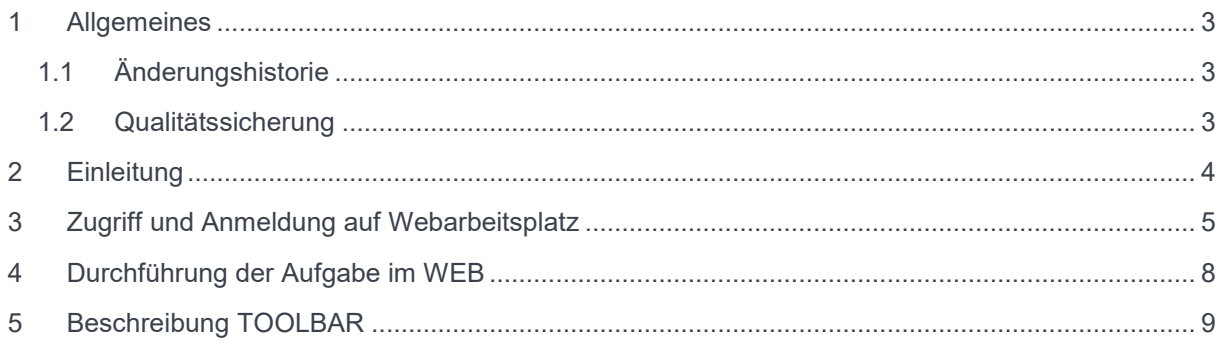

# <span id="page-2-0"></span>**1 Allgemeines**

<span id="page-2-1"></span>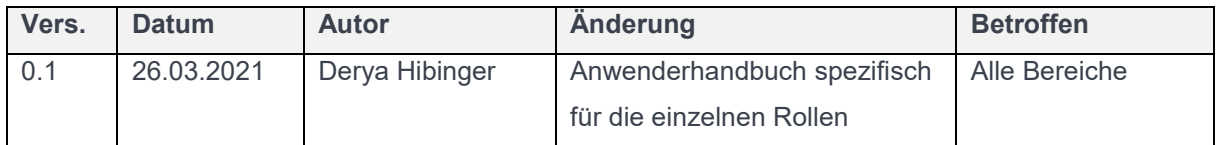

<span id="page-2-2"></span>*Tabelle 1 Änderungshistorie*

### **1.2 Qualitätssicherung**

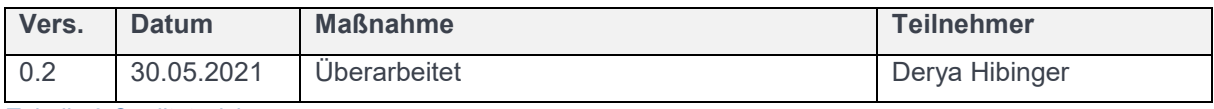

*Tabelle 2 Qualitätssicherung*

## <span id="page-3-0"></span>**2 Einleitung**

In den dezentralen Bereichen müssen die haushaltsrechtlichen Verantwortlichkeiten gemäß VV Nr.3.1.2 zu § 79 Landeshaushaltsordnung im Anordnungsverfahren wahrgenommen werden. Dies erfolgt durch die Feststellung der rechnerischen und sachlichen Richtigkeit, und der Ausübung der Anordnungsbefugnis. Des Weiteren werden die Kontierungsangaben ergänzt.

Diese Prozessschritte werden über die Webanwendung xSuite Cube Web ausgeführt.

Die Web-User der Universität Stuttgart beinhalten folgende Rollen:

#### **Dispatcher- Rechnerisch-Richtig-Zeichnung**

**Rechnerisch-Richtig Zeichnung**

**Sachlich-Richtig-Zeichnung**

**Kontierung**

**Anordnung**

#### **In diesem Anwenderhandbuch werden Ihnen die Aufgaben von Personen mit der Rolle "Kontierung" im Digitalen Rechnungsworkflow der Universität Stuttgart erläutert.**

Sie haben an Ihrer Organisationseinheit die Berechtigung zur Kontierung. Der oder die Kontierer\*in in der dezentralen Organisationseinheit trägt die notwendigen Kontierungselemente, wie Sachkonto, Kostenstelle und Fonds in den Rechnungsvorgang ein und prüft, ob alle zahlungsbegründeten Unterlagen angehängt worden sind. Die Person hängt auch ggf. zahlungsbegründete Unterlagen an. Es besteht die Möglichkeit eine dezentral geführte HÜL-Nummer (Feld: Kopftext) mit anzugeben. Die Bestätigung dieses Schrittes löst eine Übergabe des Vorgangs an die Finanzbuchhaltung in der Rolle Vervollständigung aus. Zuvor erscheint ein Fenster zur manuellen Auswahl des Anordnungsbefugten bzw. mehrere Anordnungsbefugte können ausgewählt werden

#### Prozessüberblick:

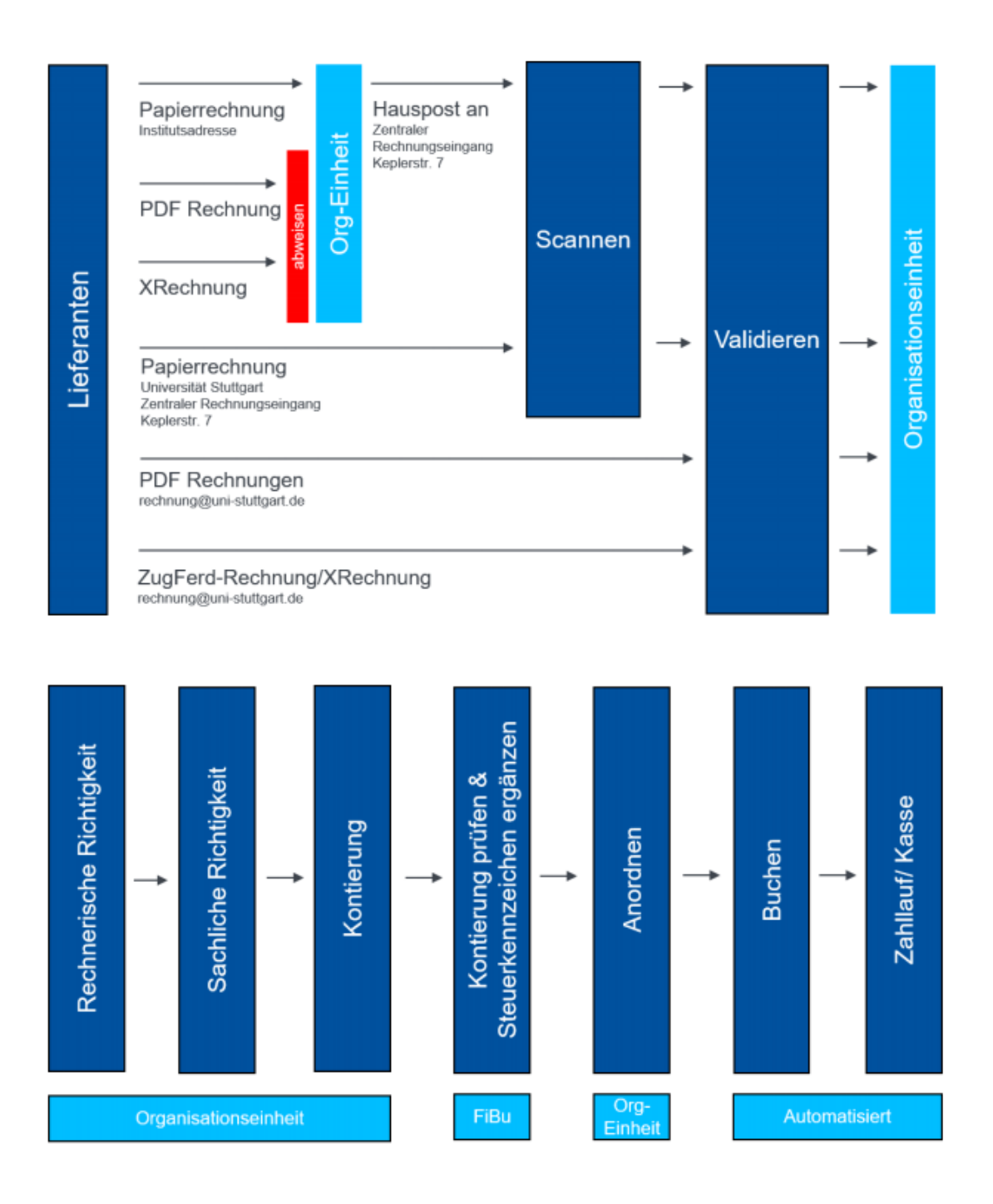

## <span id="page-4-0"></span>**3 Zugriff und Anmeldung auf Webarbeitsplatz**

Über folgenden Link gelangen Sie auf die xSuite Webanwendung.

#### [https://rechnungen.uni-stuttgart.de](https://rechnungen.uni-stuttgart.de/)

Alternativ erhalten Sie auch über die Workflow Benachrichtigung einmal am Tag, falls Sie eine Workflow-Aufgabe im Bereich Eingangsbearbeitung haben den Link

#### [https://rechnungen.uni-stuttgart.de](https://rechnungen.uni-stuttgart.de/)

über den Sie direkt auf die xSuite Webanwendung weitergeleitet werden.

Beispiel Workflowbenachrichtigung:

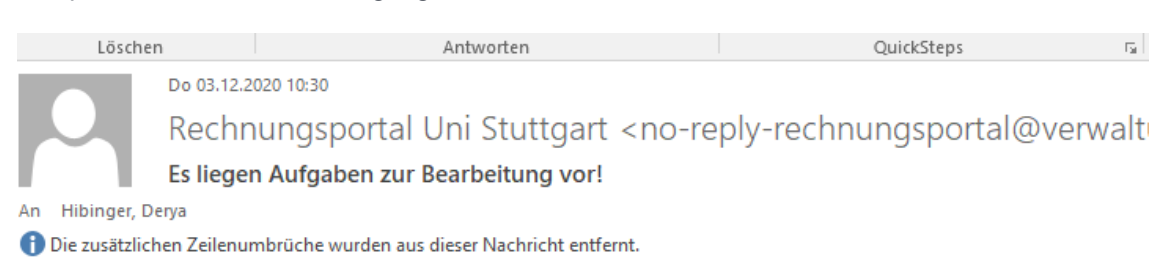

Sehr geehrte Damen und Herren,

es liegt mindestens eine Workflow-Aufgabe im Bereich Eingangsrechnungsbearbeitung für Sie bereit.

Als Webuser loggen Sie sich bitte ein unter:

https://rechnungen.uni-stuttgart.de

Mit freundlichen Grüßen

Abteilung 52 Finanzbuchhaltung finanzbuchhaltung@verwaltung.uni-stuttgart.de

Ihre Aufgaben:

TS00288913 - FI Vervollständigung

Info = Rechnung 0006088652 (164,80 EUR) - reichelt elektronik GmbH & Co. KG; Workitem = 000000406065

Info = Rechnung 0006088683 (2.404,16 EUR) - Johnson Controls Systems+Service Gm; Workitem = 000000406122

Info = Rechnung 0006088821 (146,05 EUR) - Stephanie Seidl ; Workitem = 000000406157

TS00289007 - XI Prüfung Lieferant

Info = Interface-Beleg XF\_INVOICE0000000366 - ; Workitem = 000000406252

#### **Anmeldung:**

Hier melden Sie sich mit Ihrem AC-Account an. Hinweis: Das System wird bereits korrekt vorbelegt. Hier ist in der Regel nichts einzustellen.

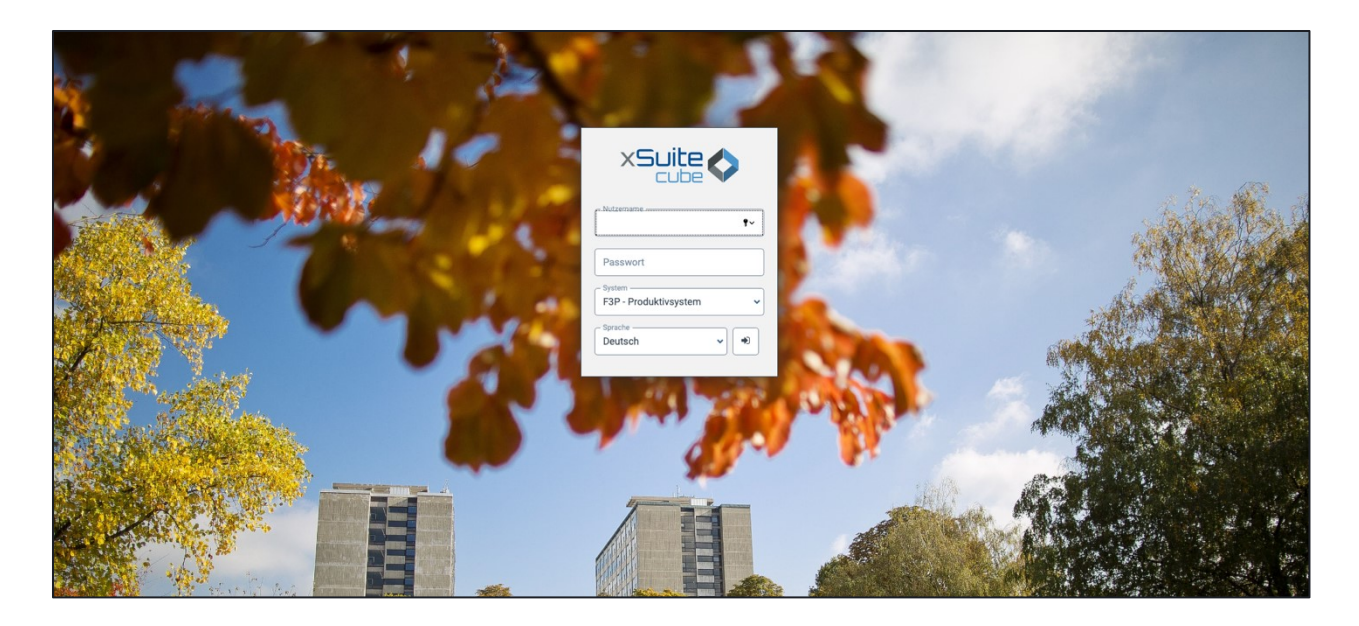

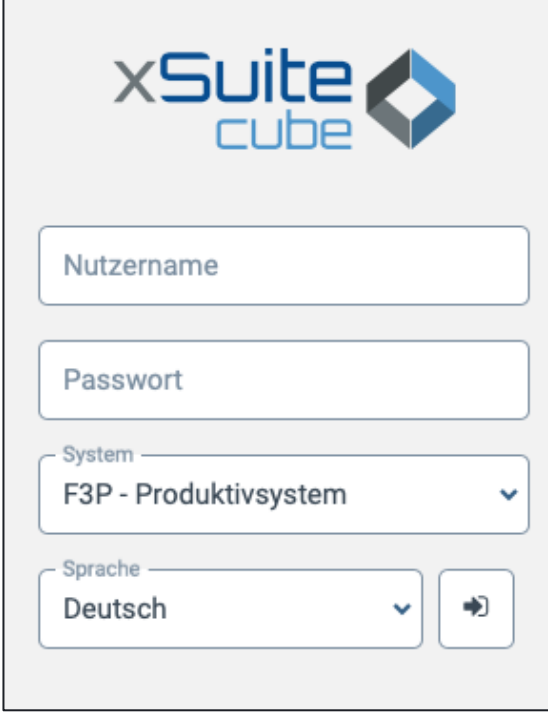

Nach Anmeldung landen Sie in Ihrem persönlichen Webarbeitsplatz:

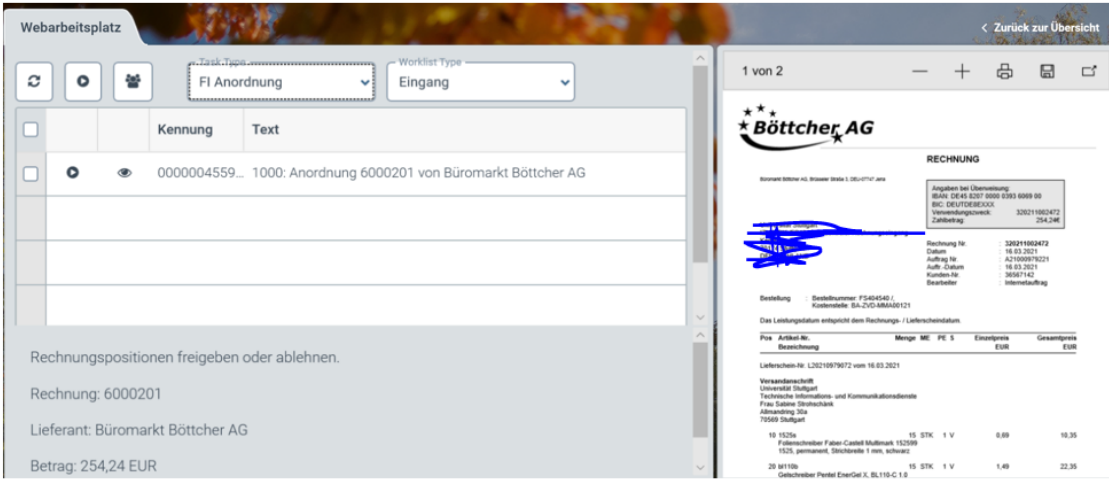

## <span id="page-7-0"></span>**4 Durchführung der Aufgabe im WEB**

Die Ihnen zur Kontierung zugewiesenen Rechnungen finden Sie in Ihrer Worklist. Um nur Workitems anzuzeigen, die nur die Kontierung betreffen, wählen Sie am oberen Rand der Liste als "Task Type" "FI Kontierung".

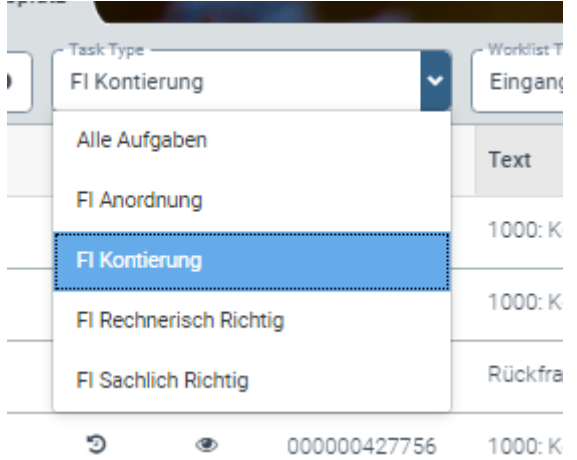

Klicken Sie zum Bearbeiten eines Workitems auf den "Play-Button" in der ersten Spalte der Tabelle. Das Workitem wird geöffnet und exklusiv für Sie zur Bearbeitung gesperrt.

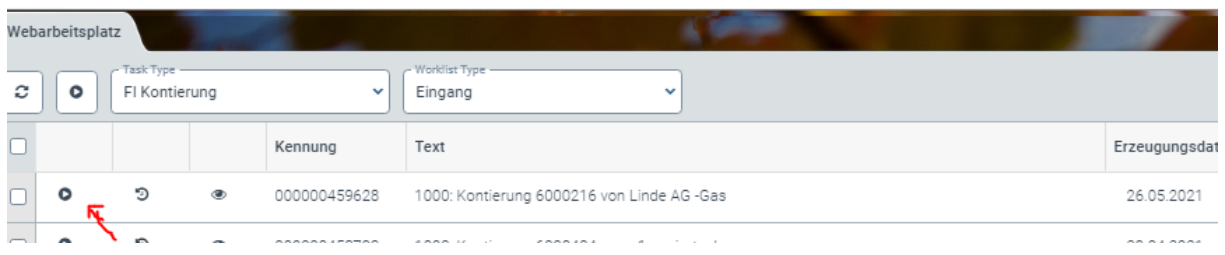

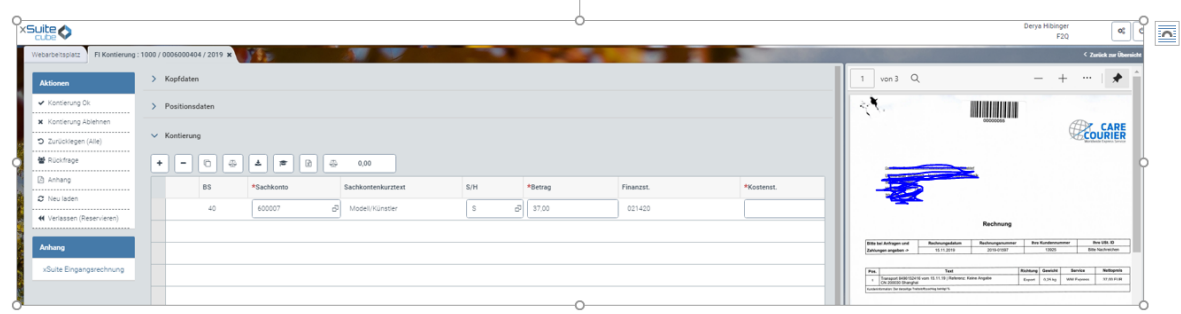

Der **Kontierer** bekommt den Beleg nach der Bestätigung der rechnerisch und sachlich-Richtig-Zeichnung innerhalb seiner Finanzstelle/Organisationseinheit.

Der Kontierer in der dezentralen Organisationseinheit

- trägt die notwendigen Kontierungselemente, wie Sachkonto, Kostenstelle und Fonds in den Kontierungsblock ein
- $\triangleright$  und prüft, ob alle zahlungsbegründeten Unterlagen angehängt worden sind. Er hängt auch ggf. zahlungsbegründete Unterlagen an.
- Es besteht die Möglichkeit eine dezentral geführte HÜL-Nummer (Feld: Kopftext) mit anzugeben.
- $\triangleright$  Splitt Buchungen auf mehrere Sachkonten, mehrere Kostenstellen oder auf Fonds ist weiterhin möglich, aber nur innerhalb der eigenen Finanzstelle

Die Bestätigung dieses Schrittes löst eine Übergabe des Vorgangs an die Finanzbuchhaltung in der Rolle Vervollständigung aus. Zuvor erscheint ein Fenster zur manuellen Auswahl des Anordnungsbefugten bzw. mehrere Anordnungsbefugte können ausgewählt werden.

*(Bemerkung: Die Finanzbuchhaltung prüft die Kontierung der dezentralen Organisationseinheit und ob alle zahlungsbegründeten Unterlagen angehängt worden sind, ergänzt ggf. den Steuerschlüssel. Erst dann landet der Beleg in der nächsten Aufgabe Anordnung der eigenen Finanzstelle/Organisationseinheit).*

## <span id="page-8-0"></span>**5 Beschreibung TOOLBAR**

In der Toolbar auf der linken Seite haben Sie folgende Aktionsmöglichkeiten:

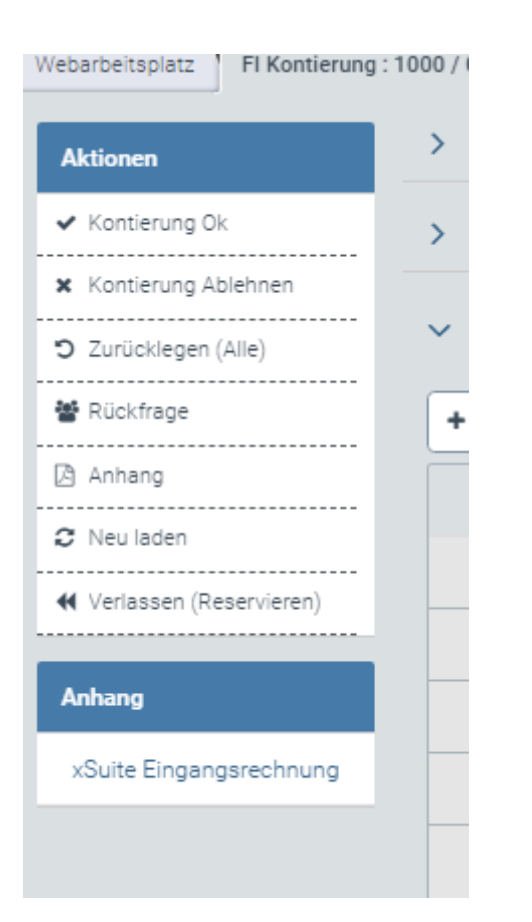

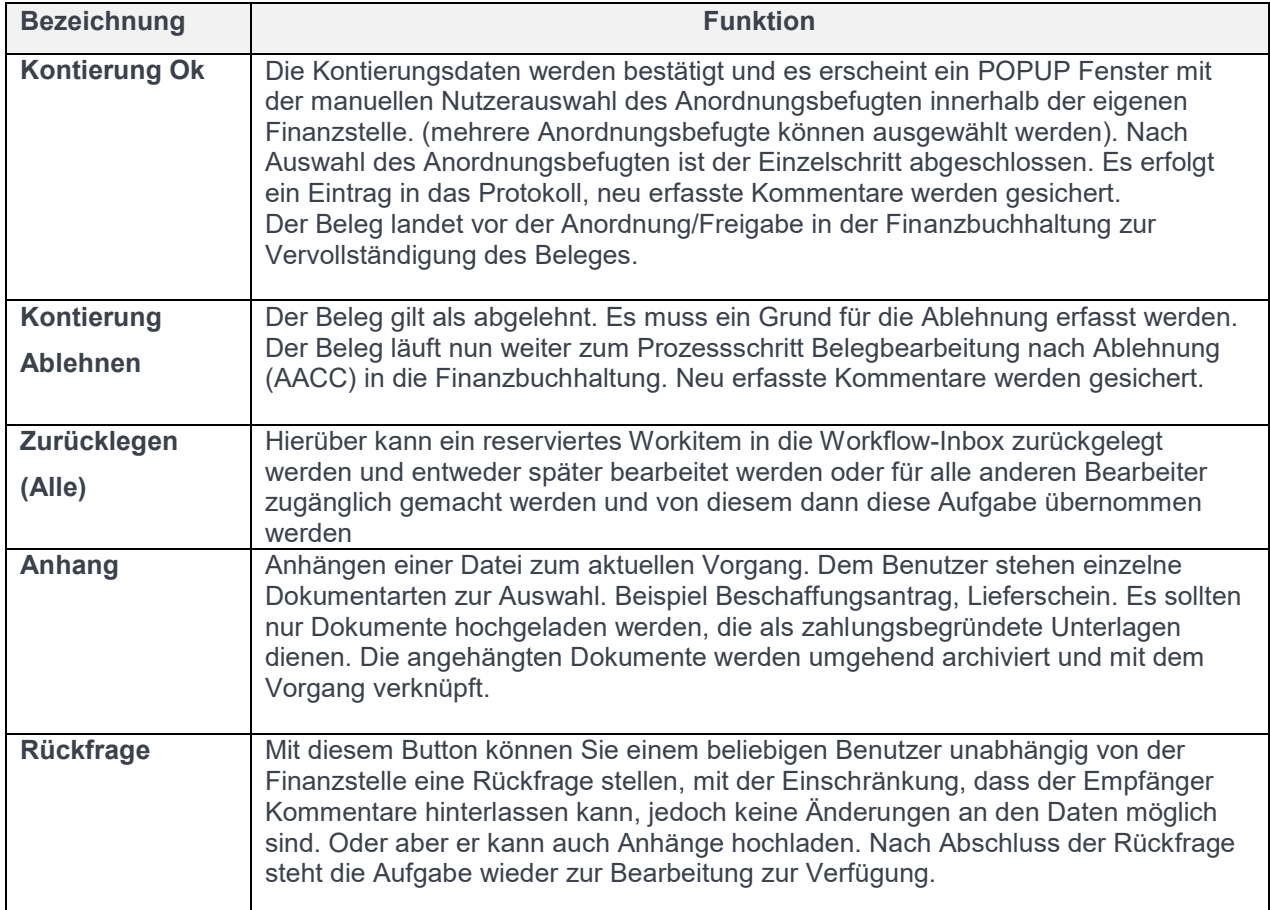

| <b>Bezeichnung</b>         | <b>Funktion</b>                                                                                                    |
|----------------------------|----------------------------------------------------------------------------------------------------|
| <b>Neu laden</b>           | Erneuert die Ansicht des Belegs. Vorgenommene Änderungen werden nicht<br>übernommen und im Beleg angezeigt.                                                                                                    |
| Verlassen<br>(reservieren) | Verlässt den aktuellen Workflowschritt, ohne die vorgenommenen Änderungen zu<br>speichern. Das Workflowitem bleibt weiterhin für den Bearbeiter reserviert und kann<br>nicht von anderen Bearbeitern bearbeitet werden. Die Reservierung ist nur einTag<br>gültig. Danach ist die Aufgabe für alle anderen Bearbeiter wieder zugänglich. |

*Tabelle 3 Beschreibung Toolbar/Aktionen*

In der Mitte des Bildes findet sich der Kontierungsblock. Hier müssen vom Kontierer die Kontierungselemente eingetragen werden. Die mit dem Stern gekennzeichneten Spalten sind Pflichtfelder.

Dieser bietet folgende Buttons:

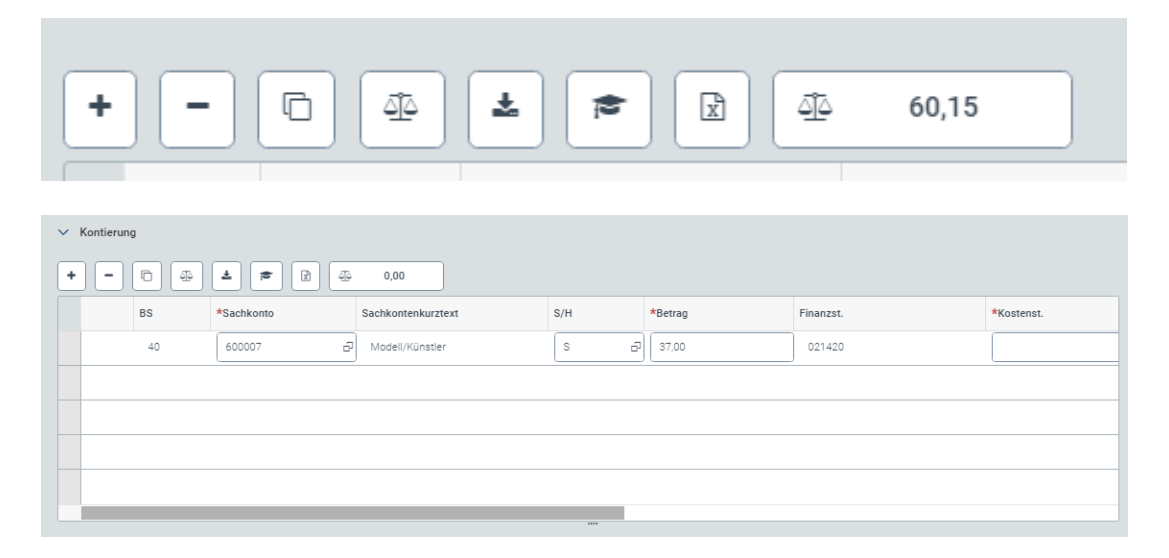

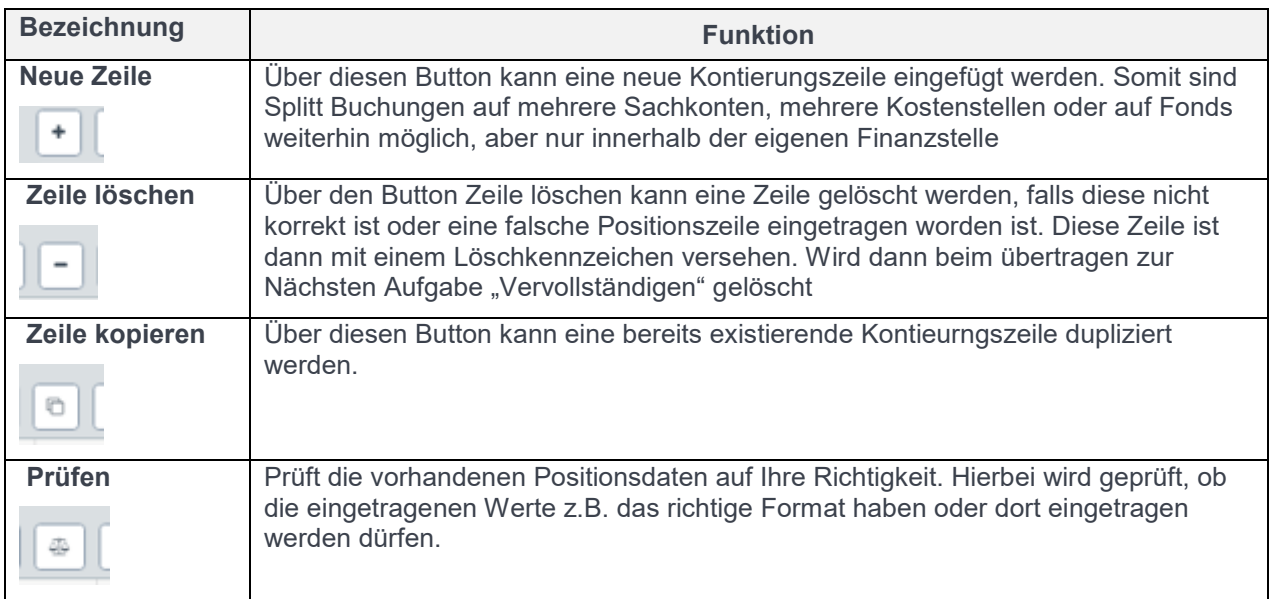

| <b>Bezeichnung</b>    | <b>Funktion</b>                                                                                                    |
|-----------------------|----------------------------------------------------------------------------------------------------|
| übertragen vom        | Über diesen Button werden Kontierungsinformationen aus dem SAP Beleg in den                                                                                                    |
| <b>SAP-Dokument</b>   | xSuite Kontierungsblock übertragen.<br>Das kann zum Beispiel dann der Fall sein, wenn der Anordnungsbefugte den Beleg                                                                                                    |
| 圡                     | ablehnt. Dann landet die Aufgabe wieder bei Ihnen. In dem Fall können Sie dann<br>die Kontierungsinformationen aus dem SAP Beleg in den xSuite Kontierungsblock<br>übernehmen und so die notwendigen Korrekturen vornehmen. Denn in den<br>Positionsdaten können Sie keine Änderungen vornehmen. |
| Kopfdaten             | Über den Button Kopfdaten gelangt man zur Übersicht, in die Kopfdatenfelder, Wo<br>Zahlungsfristen an den Lieferanten eingesehen werden können. Im Feld Kopftext<br>kann im Schritt Kontierung die HÜL Nummer eingetragen werden, falls Sie eine<br>pflegen.                                     |
| Kontierung via        | Hierüber können Kontierungszeilen aus einer Excel Datei gelesen und übertragen<br>werden. Der Aufbau der verwendeten Excel-Datei muss dem Aufbau des xSuite                                                                                                    |
| Excel hochladen<br>Rì | Kontierungsblocks entsprechen.                                                                                                    |
| <b>Saldo</b>          | Zeigt das Saldo der Positionen zu den Einträgen in den Kopfdaten an.                                                                                                    |
| 60,15                 |                                                                                                    |

*Tabelle 4 Beschreibung Buttons Kontierungsblock*

Im Folgenden werden die Spalten des Kontierungsblockes beschrieben:

Hier tragen Sie die notwendigen Kontierungselemente ein.

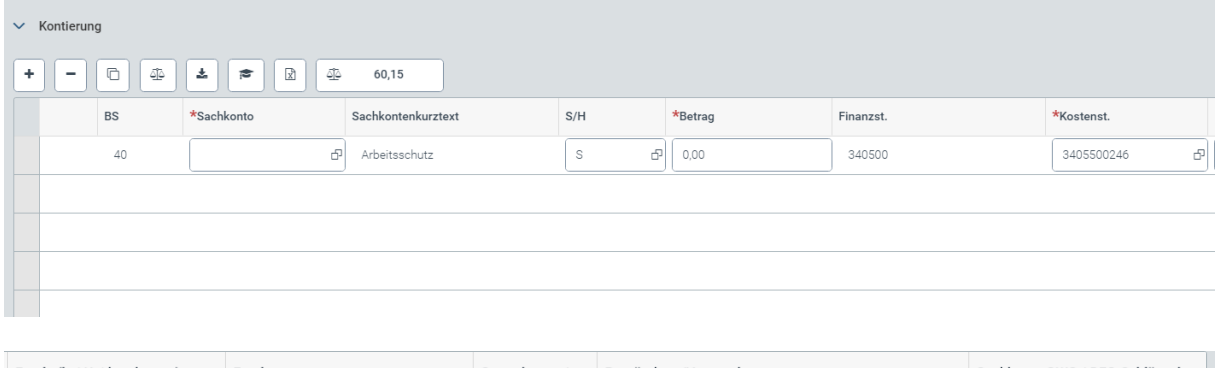

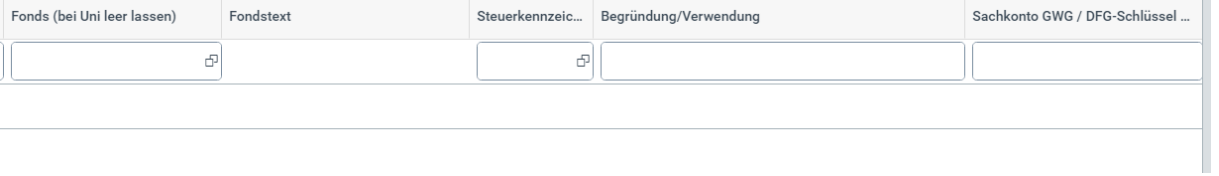

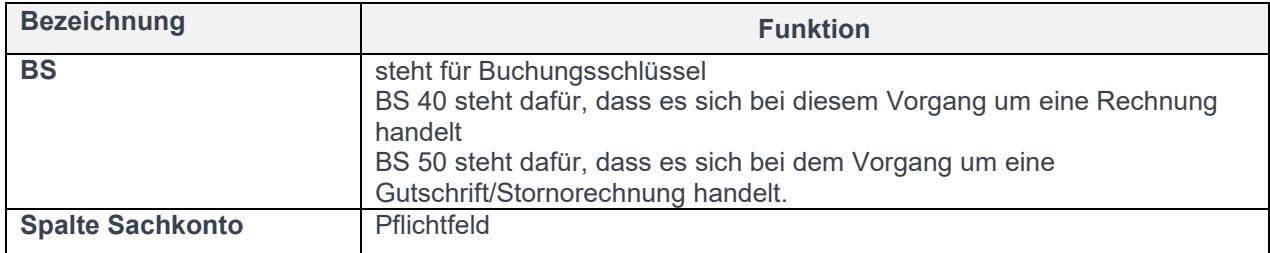

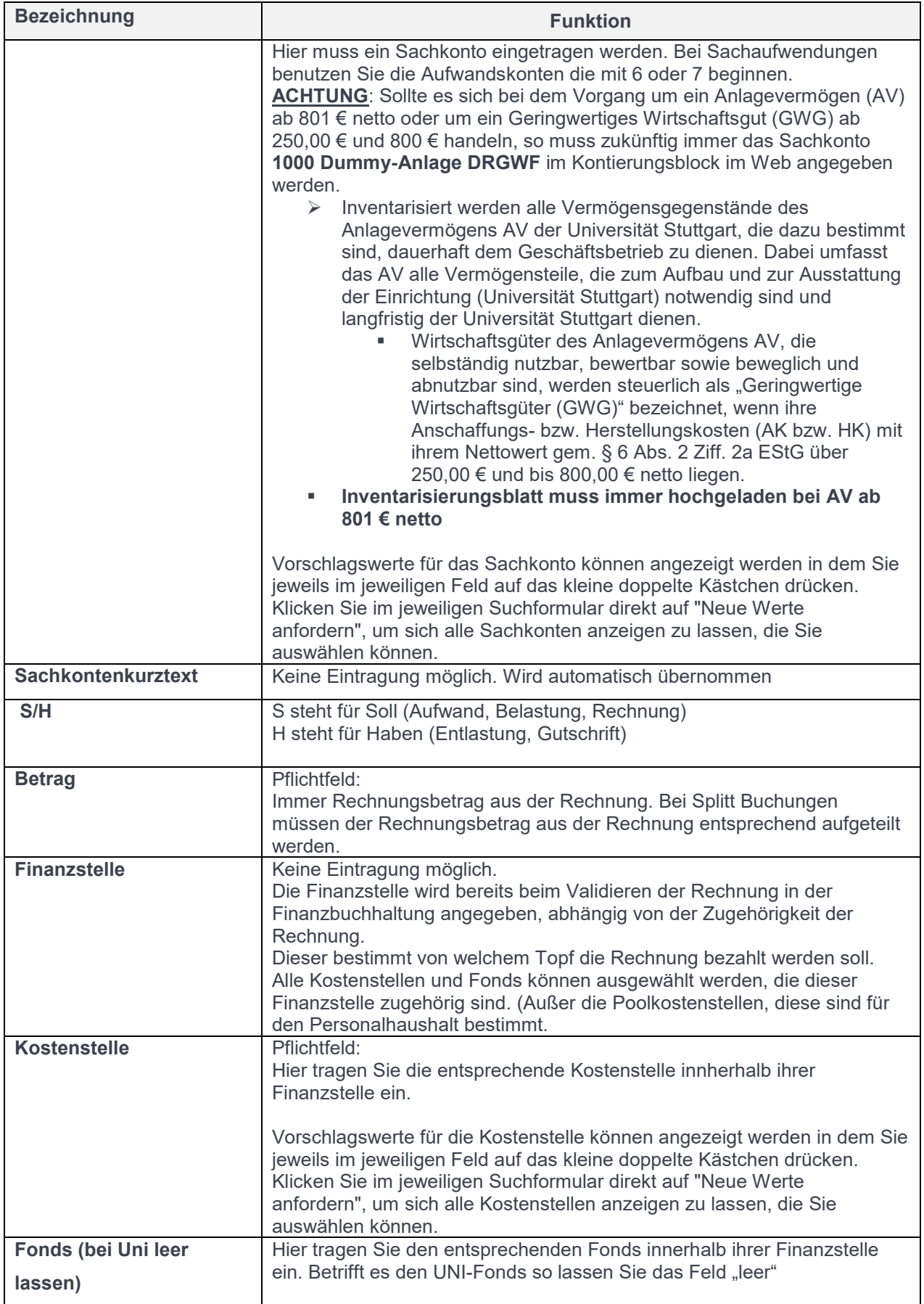

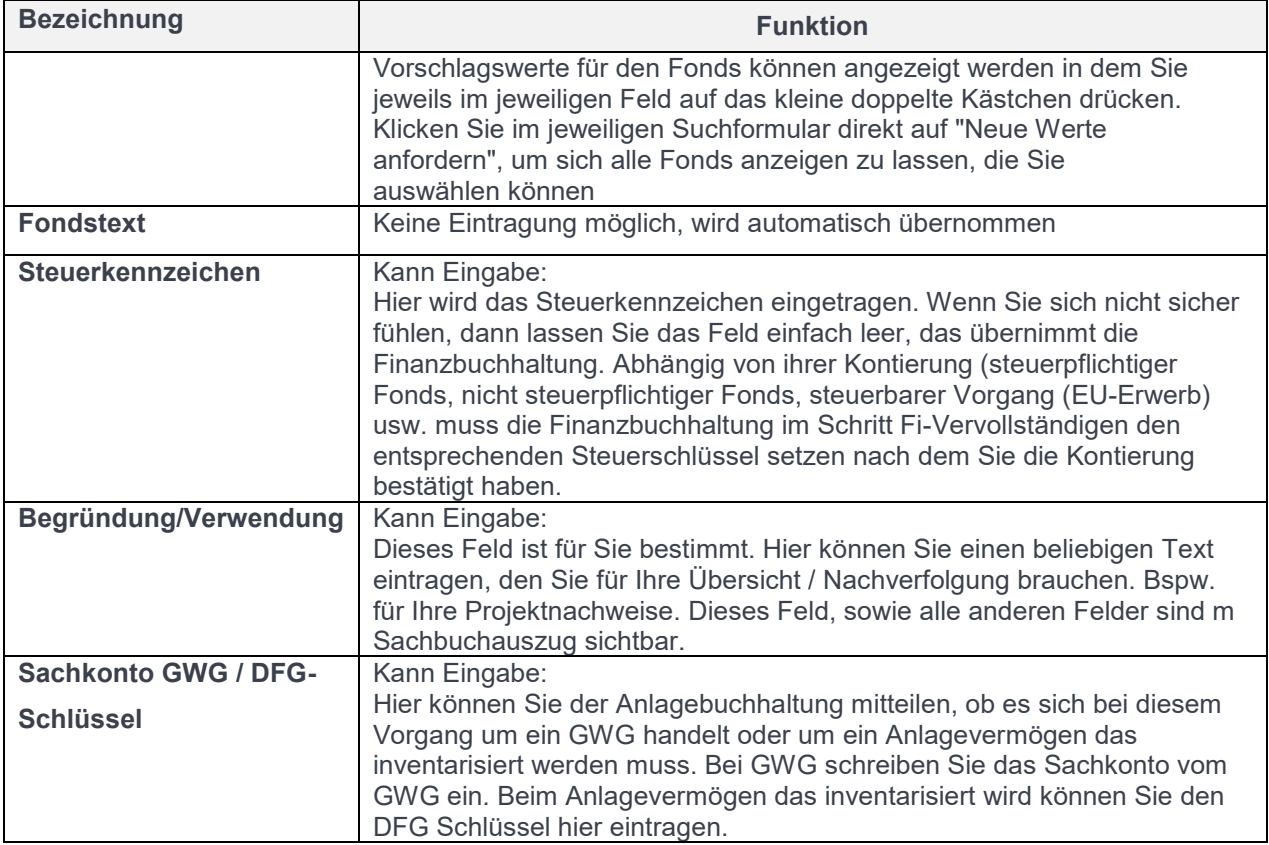

*Tabelle 5 Beschreibung Spalten im Kontierungsblock*